**Installation guide**

# **OXID eSales Documentation**

# **Installation of the OXID eShop Mobile Theme and the OXID eShop Theme Switch module**

### **Installation guide**

#### <span id="page-1-0"></span>**Copyright**

Copyright © 2014 OXID eSales AG, Germany

All rights reserved.

No part of this publication may be reproduced or transmitted in any form or for any purpose without the prior written permission of OXID eSales AG.

Decompilation of source code, piracy as well as transfer to a third party is not allowed.

Use of this content for any other purpose is expressly prohibited and may result in severe civil and criminal penalties. Violators will be prosecuted to the maximum extent possible.

The information contained within this document was created accordingly to the state of the art technology.

OXID eSales AG assumes no liability or warranty for the accuracy, the completeness or reliability of any content.

In spite of all efforts, the occurrence of mistakes cannot be eliminated completely.

<span id="page-1-1"></span>Thus we appreciate any tips.

#### **Conventions**

The following conventions are used:

proportional font with grey background

For user input, code and URLs

*Grey italic*

For filenames, file paths and other italic highlighting

#### **Bold**

For controls and navigation paths

### <span id="page-1-2"></span>**Bold red**

For warnings and important hints

#### **Legal Notice**

OXID eSales AG Bertoldstrasse 48 79098 Freiburg Germany Fon: +49 (761) 36889 0 Fax: +49 (761) 36889 29 Represented by the Management Board: Roland Fesenmayr (CEO), Andrea Seeger Supervisory Board: Michael Schlenk (Chairman) Commercial Register Freiburg No. HRB 701648

## **Installation guide**

#### <span id="page-2-0"></span>**Table of contents**

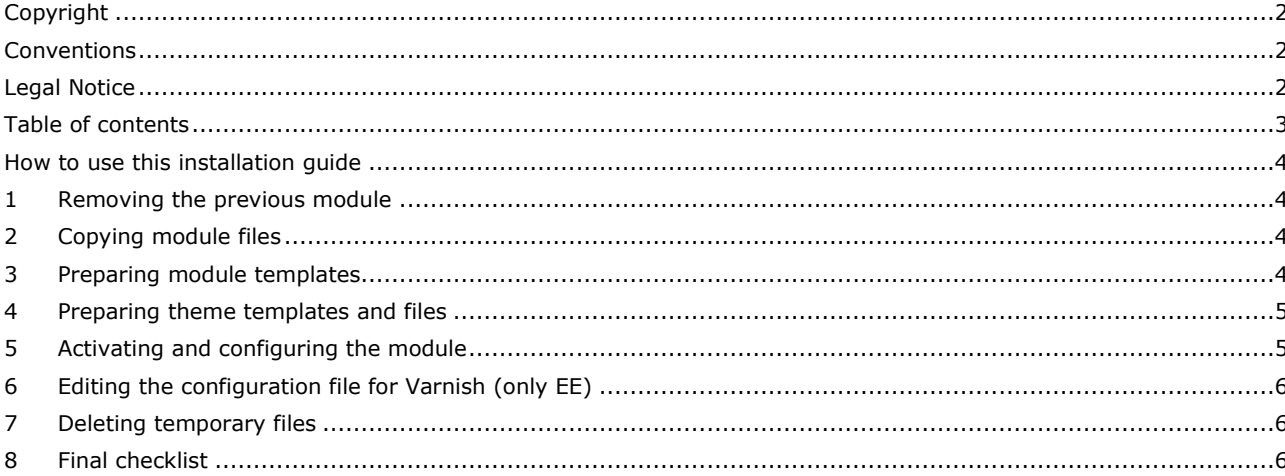

#### <span id="page-3-0"></span>**How to use this installation guide**

In this installation guide, the installation of the OXID eShop Mobile Theme 1.3.0 and the related OXID eShop Theme Switch module for the OXID eShop versions 4.9.0/5.2.0 or higher is described. The module detects whether the OXID eShop is accessed from a mobile device such as smartphone or tablet. In this case, the mobile theme is used for display.

In a new installed OXID eShop 4.9.0/5.2.0, mobile theme and module are already integrated. The module has to be simply activated. Therefor go to **Extensions** -> **Modules** in the admin panel of the shop. In the Overview tab of the module, click the **Activate** button.

<span id="page-3-1"></span>Otherwise follow this guide step by step. After the installation of theme and module is completed, please use the checklist at the end of this guide to make sure that all steps have been taken.

#### **1 Removing the previous module**

If you have already used the Mobile Theme version 1.2.0 in your OXID eShop and want to update it, you first have to uninstall the current module. Backup your shop and database before updating to the new version.

- Go to **Extensions** -> **Modules** in the admin panel of the shop.
- Select the Theme Switch module and deactivate it.
- Delete the folder */modules/oe/oethemeswitcher*.
- Go to the module management in the admin panel of the shop. You will receive the message that the module folder for one registered module is missing. When being asked whether to remove all module data, click the **Yes** button.

#### <span id="page-3-2"></span>**2 Copying module files**

<span id="page-3-3"></span>Copy the contents of the */OXID eShop theme switch/copy\_this* folder into the root directory of your shop.

#### **3 Preparing module templates**

The */OXID eShop theme switch/changed full* directory contains further files for the module.

If you install the module in a shop without adjusted templates and files, you may copy all files directly to the shop.

In general, especially for adjusted shops, all changes are to be considered. Check whether changes to the files used have happened. The respective changes in templates are documented in the */OXID eShop theme switch/templ\_docu\_mobile\_blocks* directory.

The folder containing the template documentation is only available in the installation package if changes were made in the respective templates and files (no folder in the installation package of Mobile Theme 1.3.0).

#### <span id="page-4-0"></span>**4 Preparing theme templates and files**

The */OXID eShop mobile theme/copy\_this* directory contains templates and further files of the mobile theme. If you install the mobile theme in a shop without adjusted templates and files, you may copy all files directly to the shop.

In general, especially for adjusted shops, all changes are to be considered. Check whether changes to the templates and files used have happened. The respective changes are documented in these directories:

- */OXID eShop mobile theme/templ\_docu\_mobile\_views* changes in templates
- */OXID eShop mobile theme/templ\_docu\_mobile\_src* changes in CSS and JavaScript

The folders containing the template documentation are only available in the installation package if changes were made in the respective templates and files (no folder for changes in CSS and JavaScript in the installation package of Mobile Theme 1.3.0).

#### <span id="page-4-1"></span>**5 Activating and configuring the module**

The module has to be activated in the shop. Go to **Extensions** -> **Modules** in the admin panel of the shop and select the module. In the **Overview** tab, click the **Activate** button.

Switch to the **Settings** tab and enter the name of the mobile theme to be used for mobile display. The default entry "mobile" corresponds to the ID of the mobile theme from its *themes.php* configuration file.

#### <span id="page-5-0"></span>**6 Editing the configuration file for Varnish (only EE)**

If you are running an OXID eShop Enterprise Edition with high load option and using Varnish for caching, it is necessary to edit the *default.vcl* configuration file of the reverse proxy. The *device.vcl* file is contained in the */documentation* directory of the installation package.

- Copy the contents of the *device.vcl* file.
- Open Varnish's *default.vcl* configuration file stored by default in the */etc/varnish* directory.
- Search for the oxDefineDeviceTypeRecv function and replace the contents with the copied code snippet.
- In case this function is not available, add it.
- Now, search for the  $\text{vol}$  recv function.
- Check if the following line is contained: call oxDefineDeviceTypeRecv;
- In case this line is missing, add it.
- <span id="page-5-1"></span>Restart Varnish.

#### **7 Deleting temporary files**

<span id="page-5-2"></span>Delete all files and folders from the */tmp* directory of the shop except for *.htaccess*.

#### **8 Final checklist**

Mobile theme and module have been installed completely.

Please check if all necessary steps have been taken. Access the OXID eShop from your mobile device such as smartphone or tablet. Browser add-ons emulating a mobile device are also suited for testing the display.

- Have all module files been copied to the shop?
- Have the module templates and further files been adjusted if necessary and copied to the shop?
- Have the templates and further files of the mobile theme been adjusted if necessary and copied to the shop?
- Has the module been activated in the shop and configured for the mobile theme?
- Has the configuration file been edited for Varnish (only EE with caching)?
- Have temporary files been deleted?
- Has the display been tested with a mobile device?